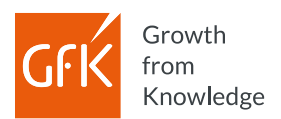

It may happen you click the respective project in GfK Connect, but nothing happens, and you are still stuck on the same page. This is due to specific settings of your browser that block pop-ups. Browser settings thus need to be modified via fairly simple process these instructions will guide you through:

(These instructions are valid for Google Chrome, but their logic shouldn't differ much for other browsers)

- 1) Navigate to top right corner and click on three dots button to open "Chrome menu"
- 2) In expanded menu select "Settings"

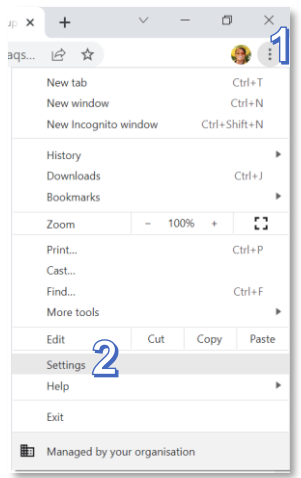

- 3) Once "Settings" opens, open tab called "Privacy and security"
- 4) In "Privacy and security" click on "Site settings"

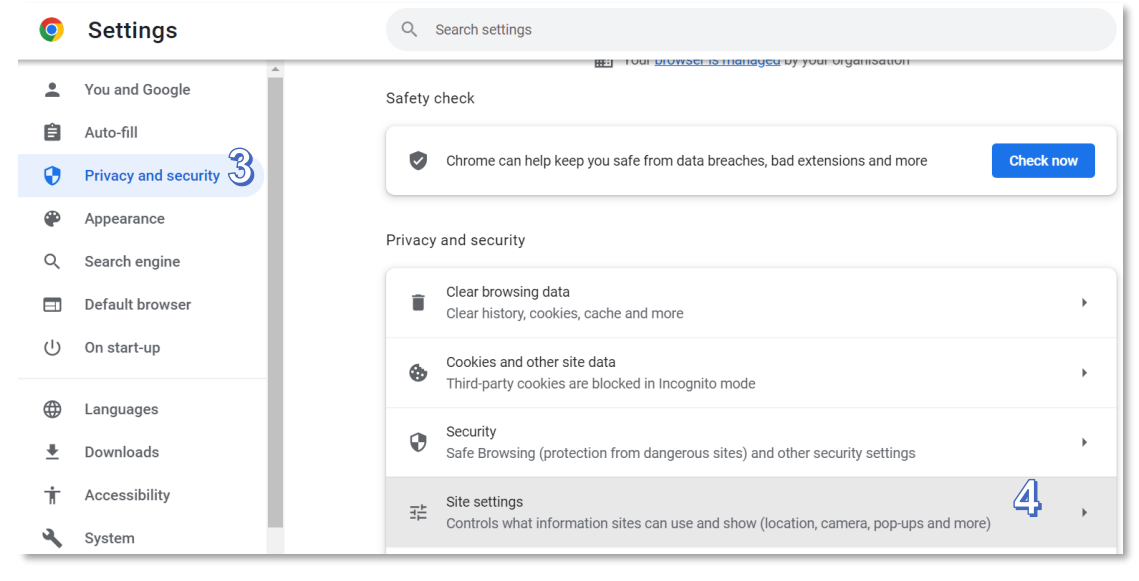

5) In "Site settings" scroll down to section "Content" and there click on "Pop-ups and redirects"

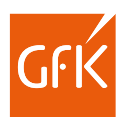

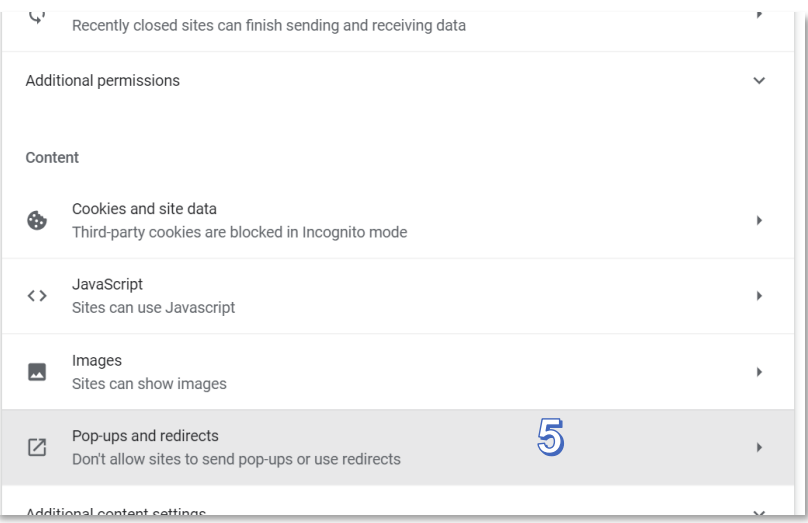

6) At the very botton of "Pop-ups and redirect" lies row "Allowed to send pop-ups and use redirects". Click "Add" button next to it.

¨

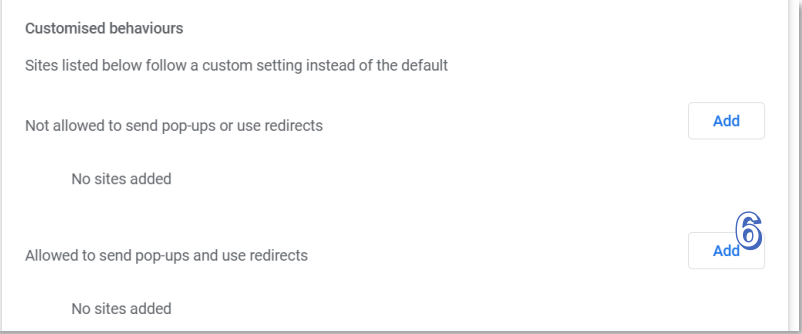

- 7) Popup to add a site opens, enter "gfkconnect.gfk.com" in the text field
- 8) Click "Add"

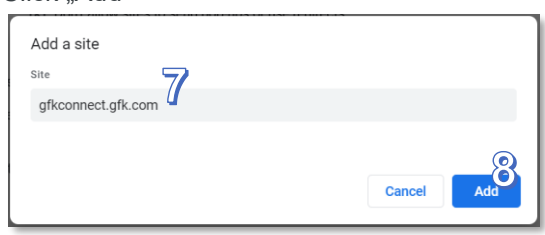

9) Now please go back to GfK Connect, your project should now open without any issues.